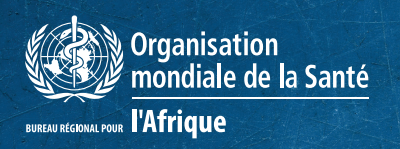

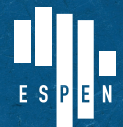

EXPANDED SPECIAL PROJECT FOR ELIMINATION OF NEGLECTED TROPICAL DISEASES

# **ESPEN Collect app Guide de configuration étape par étape**

## **Introduction**

Nous sommes heureux de vous accueillir dans ce guide de configuration rapide d'ESPEN Collect dans le cadre des services de support d'enquête ESPEN.

Ce petit guide vous aidera à configurer votre smartphone Android pour utiliser ESPEN Collect pour la collecte de données.

ESPEN Collect est conçu pour collecter des données sur le terrain pour quatre maladies tropicales négligées à chimiothérapie préventive (PC-NTD), à savoir la filariose lymphatique (FL), l'onchocercose (Oncho), la schistosomiase (SCH) et les géohelmethiases (STH).

En coordination avec les partenaires, les ministères de la santé planifiant des évaluations spécifiques aux maladies liées au contrôle et à l'élimination des MTN sont encouragés à soumettre une demande d'utilisation sur le portail d'ESPEN en dessous du menu Outils & Ressources et choisir ESPEN Collect.

ESPEN Collect prend actuellement en charge les enquêtes spécifiques aux maladies utilisant le JAP (Joint Application Package)<sup>†</sup> pour rapporter les données, ainsi que les enquêtes de couverture non spécifiques à ces maladies.

Notre équipe se fera un plaisir de vous accompagner tout au long du processus de collecte des données.

Le support comprend :

- **1.** Les formations standardisées
	- **a.** Accès électronique aux supports de formation normalisés recommandés.
	- **b.** Recommandations sur les formateurs pour collecter les données
- **2.** Conception / Méthodologie de l'enquête
	- **a.** Faciliter la revue scientifique des protocoles par des spécialistes
- **3.** Collecte de données, gestion, et analyse
	- **a.** Collecte des données électroniques, avec des champs de collecte normalisés, et téléchargement automatique des données cryptées vers un serveur central sécurisé
	- **b.** Configuration du tableau de bord en ligne pour la visualisation quotidienne et nettoyage des données en temps quasi réel à l'aide d'algorithmes automatisés
- **4.** Partage, rapportage et utilisation des données
	- **a.** Sortie de prévalence normalisées pour l'utilisation et la planification des données
	- **b.** Génération automatique d'EPIRF (Epidemiological Data Reporting Form : Formulaire de rapportage de données épidémiologiques) pour les rapports d'enquête

**<sup>1 •</sup>** *https://www.who.int/neglected\_diseases/preventive\_chemotherapy/reporting/en/*

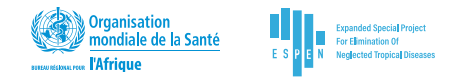

## **Configuration de l'application ESPEN Collect pour les appareils Android**

## **TÉLÉCHARGER ESPEN COLLECT**

Pour obtenir cette application, accédez à l'application « Play Store » sur votre appareil mobile (Figure 1). Cliquez sur « installer » **[a]** pour télécharger et exécuter l'application sur le smartphone.

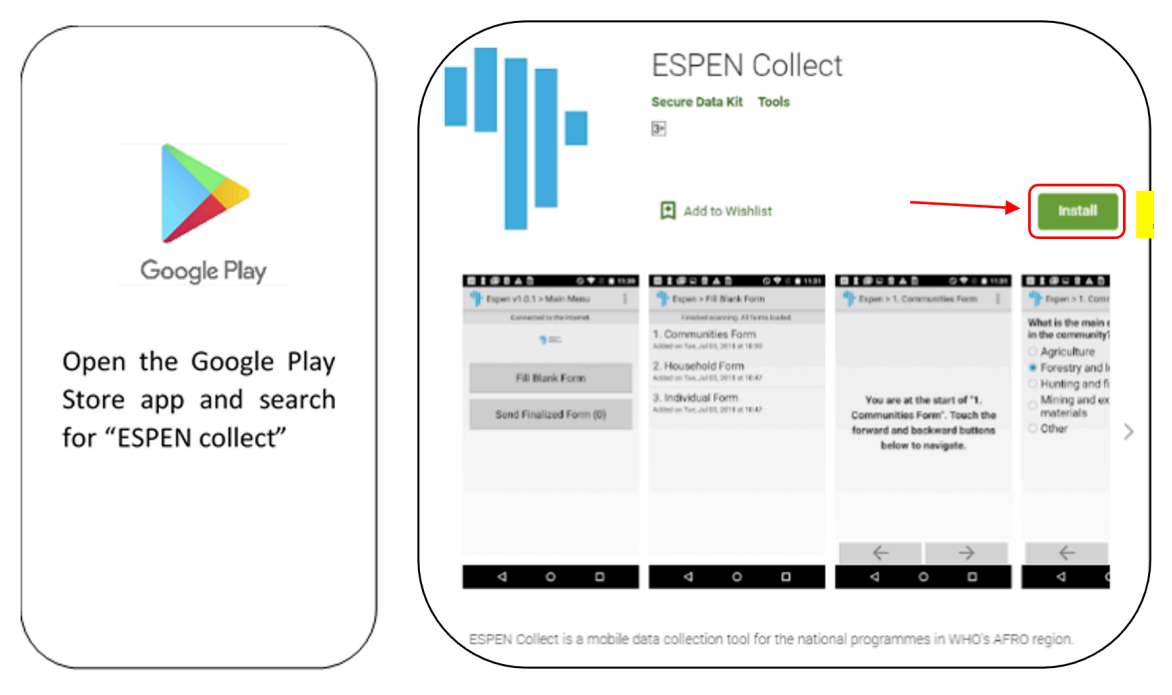

*Figure 1 : Play Store pour télécharger ESPEN Collect*

Une fois installée, l'application ESPEN Collect devra être configurée pour une évaluation spécifique d'une maladie d'un pays particulier.

## **LIER ESPEN COLLECT AU SERVEUR ET TÉLÉCHARGER LES FORMULAIRES**

Ici, l'URL du serveur, le nom d'utilisateur et le mot de passe seront uniques pour chaque pays et chaque évaluation spécifique à la maladie. Pour accéder aux paramètres, procédez comme suit :

**1.** Ouvrez l'application ESPEN Mobile en cliquant sur l'icône ESPEN Mobile **[b]**

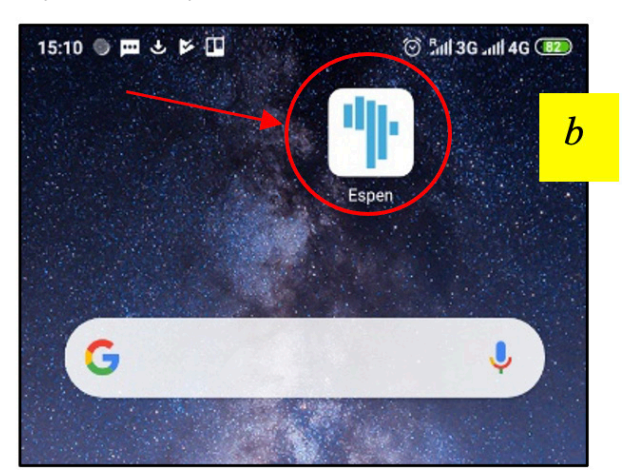

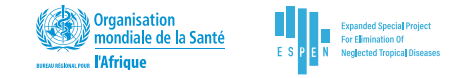

**2.** Une fois l'application ESPEN Collect ouverte, vous verrez 3 points empilés **[c]** dans le coin supérieur droit (Ou le bouton menu en bas du téléphone), cliquez sur Admin Login **[d]**

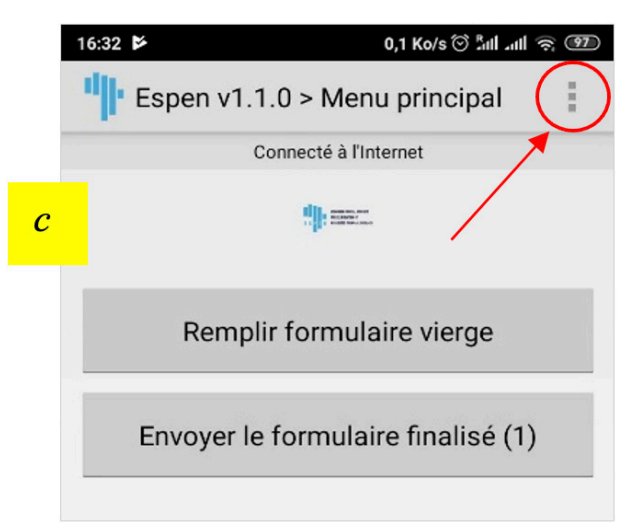

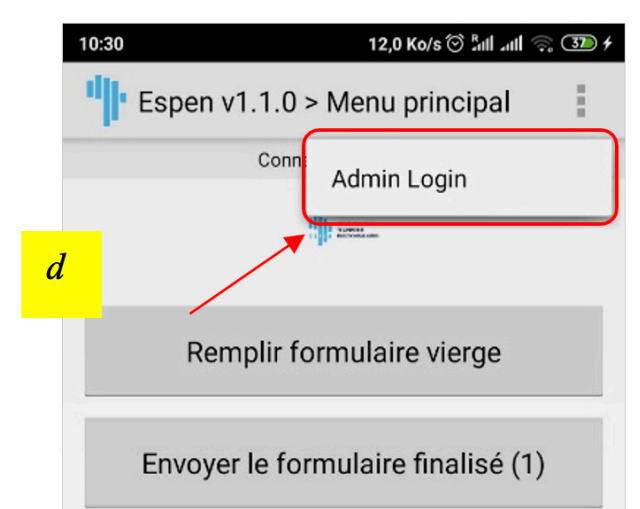

**Admin Password** 0913 OK Cancel

Send Finalized Form (1)

- **3.** Entrer le mot de passe 0913 et cliquer sur ok pour poursuivre
- **4.** Dans le menu de l'administrateur (Obtenir le formulaire vierge et Supprimer le formulaire) [e], cliquer sur les 3 points empilés dans le coin supérieur droit à nouveau et cliquer sur Modifier les paramètres
- **5.** Pour lier ESPEN Collect au serveur, vous devez configurer l'application avec les paramètres spécifiques de votre enquête. Ces informations de connexion (URL du serveur, nom d'utilisateur et mot de passe) sont fournies par le Gestionnaire de données (Data Manager) de ESPEN Collect et envoyées à chaque responsable technique du pays qui aide à configurer le smartphone.

A la fenêtre suivante (Menu de l'administrateur -> Modifier les paramètres) **[f]**, vous devez saisir les paramètres de connexion de votre enquête de votre pays.

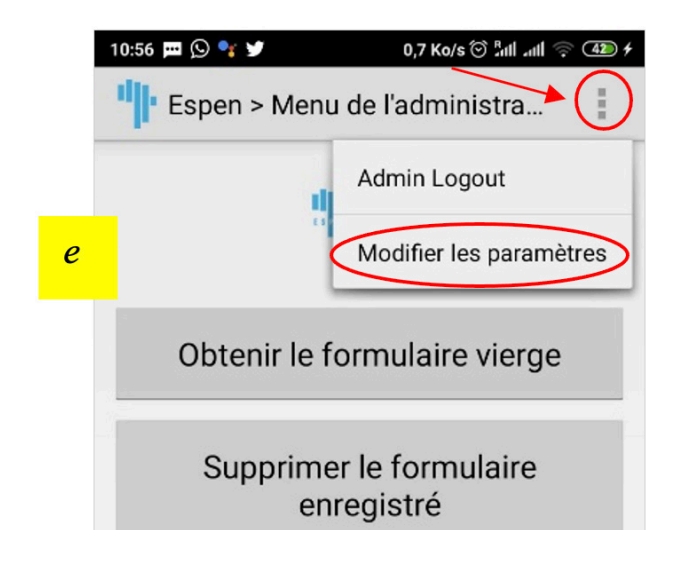

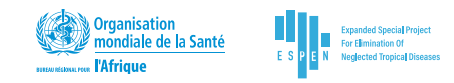

Pour que votre projet soit mené, vous aurez besoin des informations suivantes pour configurer ESPEN Collect : Paramètres pour le projet (**nom du projet**) URL du serveur : **https://www.securedatakit.com/espen/nom\_pays** Nom d'utilisateur : **collect** Mot de passe : **espen47**

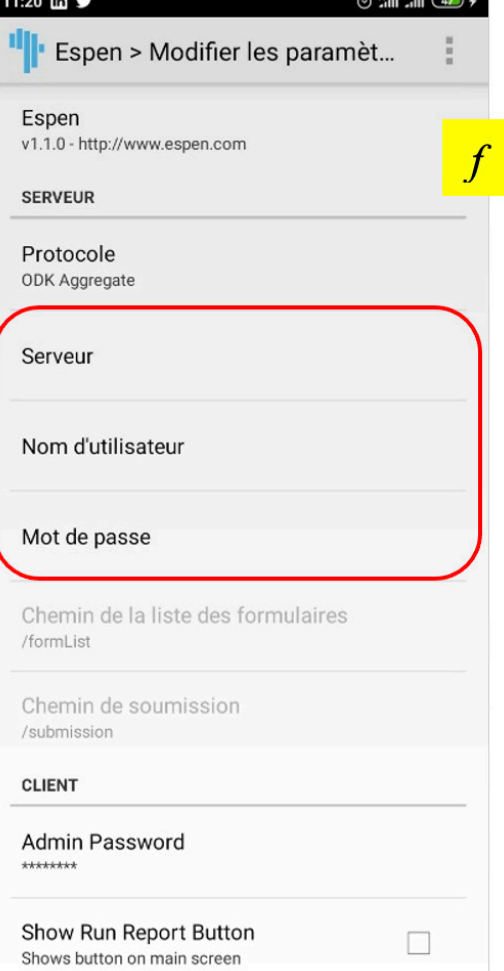

**6.** Une fois cela fait, cliquez sur le bouton de retour sur votre téléphone Android pour revenir au menu de l'administration **[g]**

Cliquer sur Obtenir le formulaire vierge **[g]**, en suite cliquer sur OK à la boite de dialogue de l'authentification du serveur **[h]**

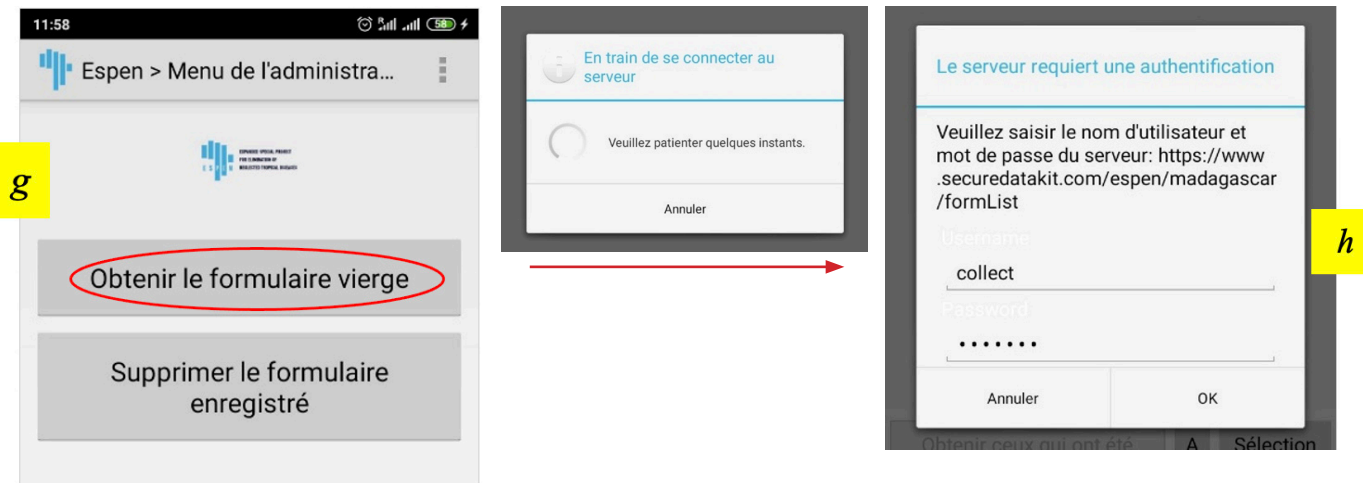

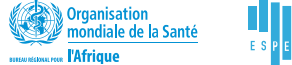

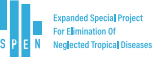

#### **NOTE**

*Pour vous connecter au serveur et télécharger les formulaires, vous devez être connecté à Internet via Wi-Fi ou un réseau de données mobile.*

*Erreur d'accéder à la liste de(s) formulaires [i]*

Après avoir défini tous les paramètres, ESPEN Collect peut générer des erreurs lors de la tentative de téléchargement de formulaires au cas où l'un des paramètres de connexion (URL du serveur, nom d'utilisateur et mot de passe) n'était pas bien défini. Pour résoudre ce problème, cliquez d'abord sur ok pour réduire la fenêtre contextuelle. Cliquez à nouveau sur les 3 points empilés dans le coin droit et cliquez sur Modifier les paramètres.

Assurez-vous que tous les détails de connexion sont bien définis avant d'aller de l'avant.

**7.** En fonction de l'enquête, vous verrez une liste de formulaires conçus pour votre enquête, cliquez sur la case à côté de chaque formulaire et cliquez sur le bouton Obtenir ceux qui ont été sélectionnés pour télécharger **[j]**.

#### **NOTE**

*À titre d'exemple [j], les formulaires proposés sont spécifiques au rapportage des données des médicaments utilisés et traités.*

**8.** Une fois terminé, cliquez deux fois sur le bouton de retour sur votre appareil Android pour revenir au menu principal (Remplir le formulaire vierge et Envoyer le formulaire finalisé).

Une fois téléchargés, les formulaires spécifiques à votre enquête seront disponibles sous le bouton Remplir un formulaire vierge **[k]**. Pour accéder à cette page, quittez la page d'administration en cliquant sur le bouton de retour physique ou le geste correspondant sur votre smartphone.

Maintenant que vous avez configuré votre application ESPEN Collect et que vous avez téléchargé les formulaires pour travailler avec votre enquête, vous êtes prêt à collecter des données.

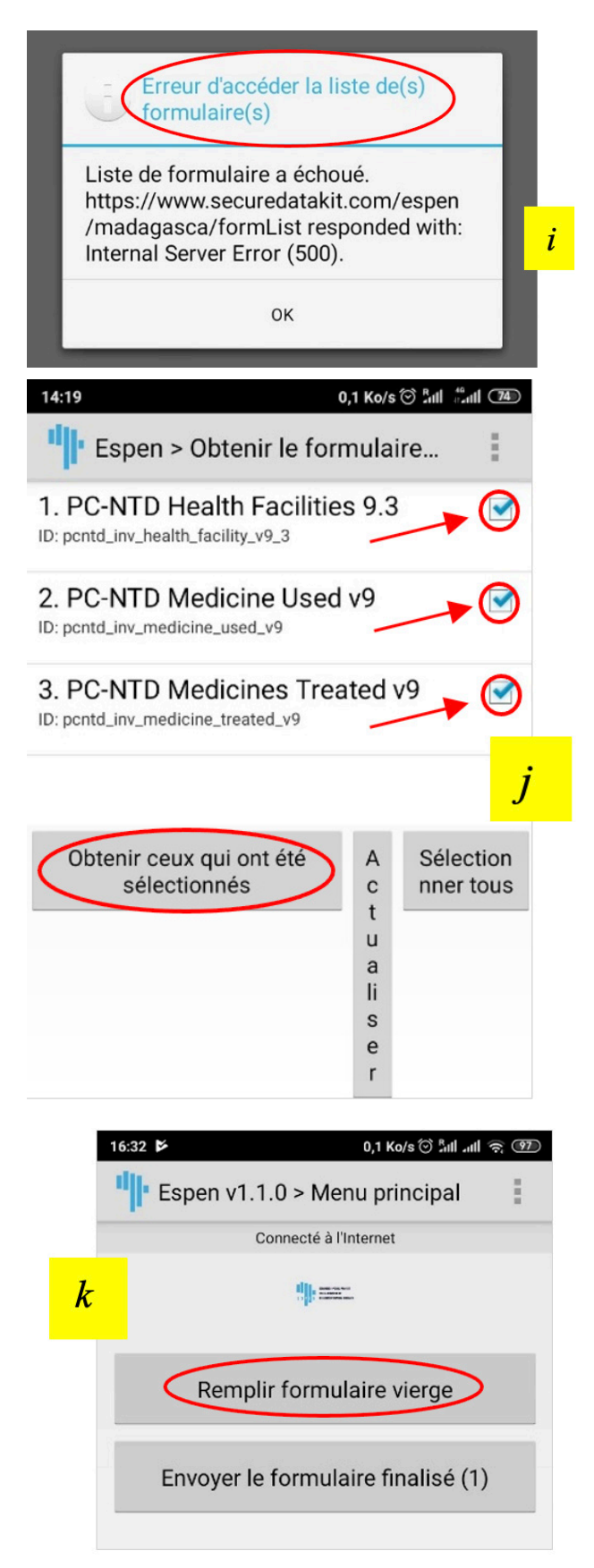

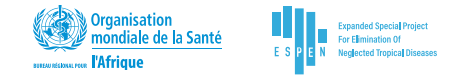

## **Collecte et envoi de données avec ESPEN Collect**

Pour commencer à collecter de nouvelles données, suivez simplement les étapes ci-dessous.

#### **NOTE**

*Une fois les données entrées dans l'application et enregistrées, elles ne peuvent pas être modifiées sur le téléphone. L'édition des données n'est possible que par le Gestionnaire de données (Data Manager) de ESPEN Collect qui sera averti si les données doivent être éditées.*

#### **SAISIE DE DONNÉES**

- **1.** Ouvrir l'application ESPEN Collect
- **2.** Vous verrez 2 (options) boutons : Remplir formulaire vierge et Envoyer le formulaire finalisé (1) **[a]**.

Cliquer sur Remplir formulaire vierge pour commencer à remplir un nouveau formulaire.

Envoyer le formulaire finalisé (1) vous permettra d'envoyer manuellement tous les formulaires qui n'ont pas été automatiquement envoyés sur le serveur. Vous saurez que vous avez des formulaires non envoyés lorsque le nombre affiché entre les parenthèses est supérieur à zéro.

- **3.** En cliquant sur Remplir formulaire vierge, vous verrez l'ensemble de formulaires téléchargées pour la collecte de données **[b]**.
- **4.** Pour remplir un nouveau formulaire, cliquer simplement sur le nom du formulaire.

Comme exemple **[b]**, (PC- health Facilities, PC-NTD Medicine Used, PC-NTD Medicine Treated) sont listés comme formulaires disponibles pour la collecte de données. Ces sont les formulaires téléchargés à l'étape Lier ESPEN Collect au serveur et télécharger les formulaires.

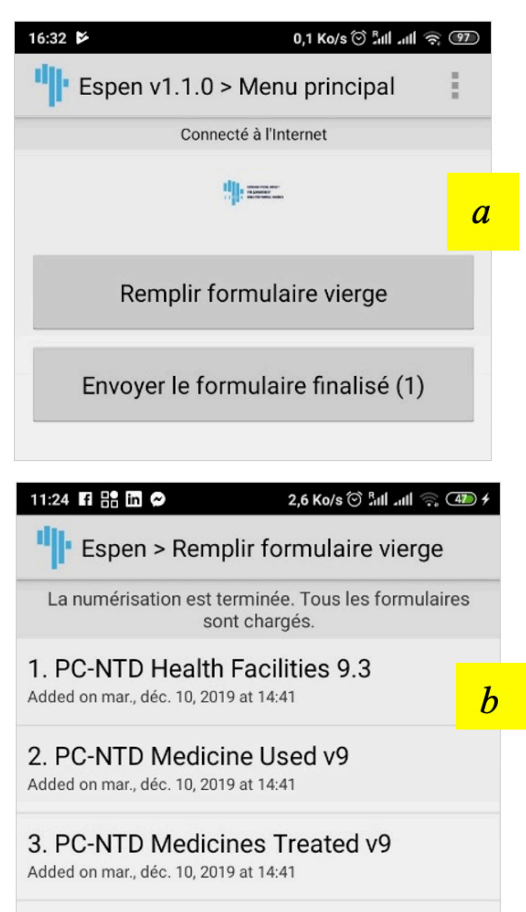

#### **NAVIGUER DANS UN FORMULAIRE**

Vous pouvez vous déplacer entre les questions en cliquant sur la touche fléchée au bas de l'écran des questions **[c]**.

Certaines questions sont définies comme obligatoires (required) pour éviter d'obtenir des champs vides. Pour ces questions, il est impossible d'aller de l'avant sans fournir de réponses **[d]**.

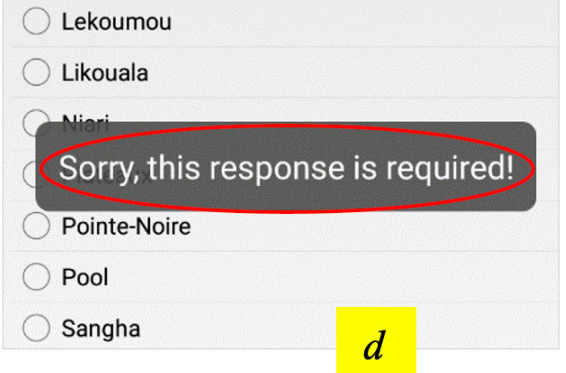

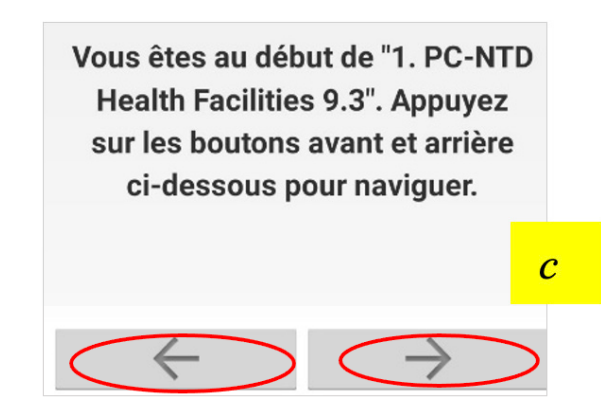

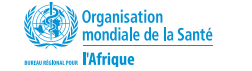

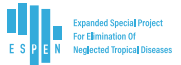

### **TYPES DE QUESTION**

Selon le type de question, le téléphone affichera un clavier numérique, un clavier alphanumérique, un scanner de code QR ou code-barres, une fenêtre de capture via la caméra du téléphone intégrée, une capture GPS, un calendrier ou un sélecteur d'heure, un bouton radio, une case à cocher, …

- **a.** Texte **[e]**
- **b.** Nombre **[f]**
- **c.** Sélection unique **[g]**
- **d.** Sélection multiple **[h]**
- **e.** GPS **[i]**
- **f.** Date **[j]**
- **g.** Groupe de questions **[k]**
- **h.** ….

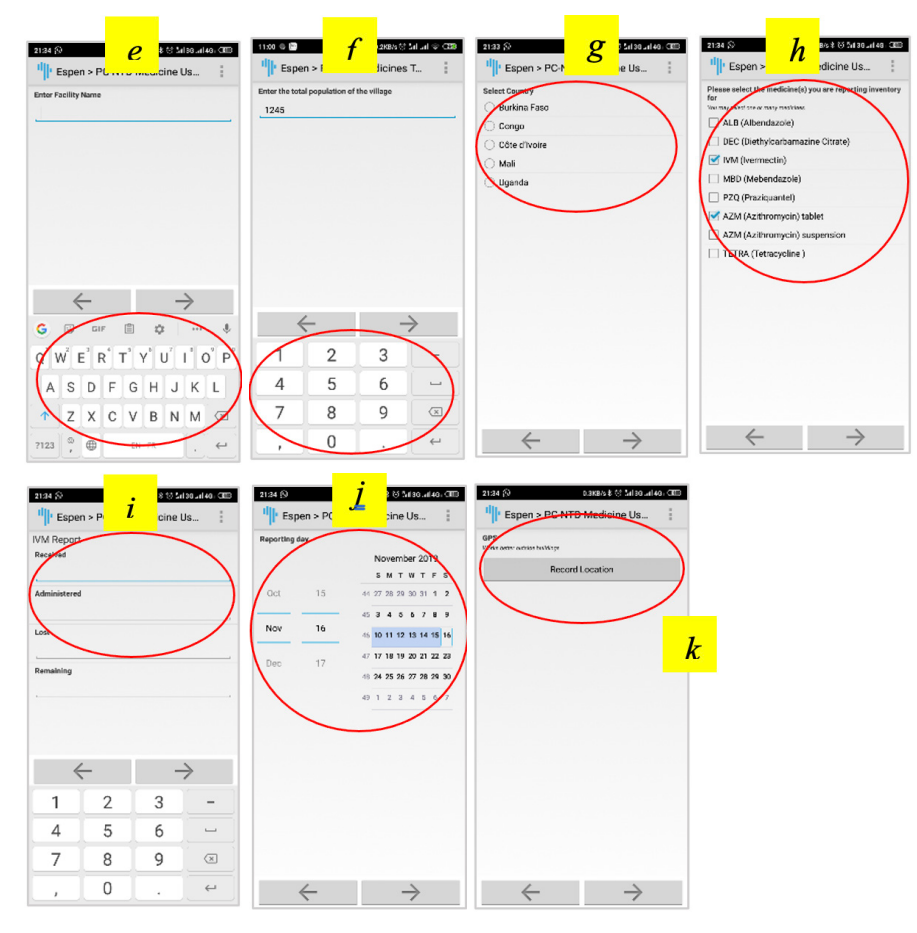

Une fois le formulaire rempli, vous aurez une dernière page résumant toutes les questions et réponses. Cliquez sur le bouton Enregistrer et envoyer le formulaire pour quitter **[l]**.

ESPEN Collect reviendra automatiquement au menu principal pour vous permettre de remplir des informations (formulaire) pour un autre participant, ménage, village, cluster…

#### **NOTE**

*Il est important de revoir toutes les réponses avant d'enregistrer le formulaire. Après l'enregistrement, vous ne pourrez pas modifier la question, sauf si vous demandez au gestionnaire de données d'effectuer les mises à jour dans la base de données.*

#### **UTILISATION DE PLUSIEURS LANGUES**

Il est possible de concevoir un formulaire capable de prendre en charge autant de langues qu'on désire. On recourt aux formulaires à plusieurs langues le plus souvent pour des zones d'enquête où les populations sont constituées de personnes utilisant uniquement une langue à côté d'autres personnes recourant à une autre langue pour communiquer. Il devient donc préférable d'avoir un formulaire pour lequel on peut collecter les informations avec les questions s'affichant en français et avoir

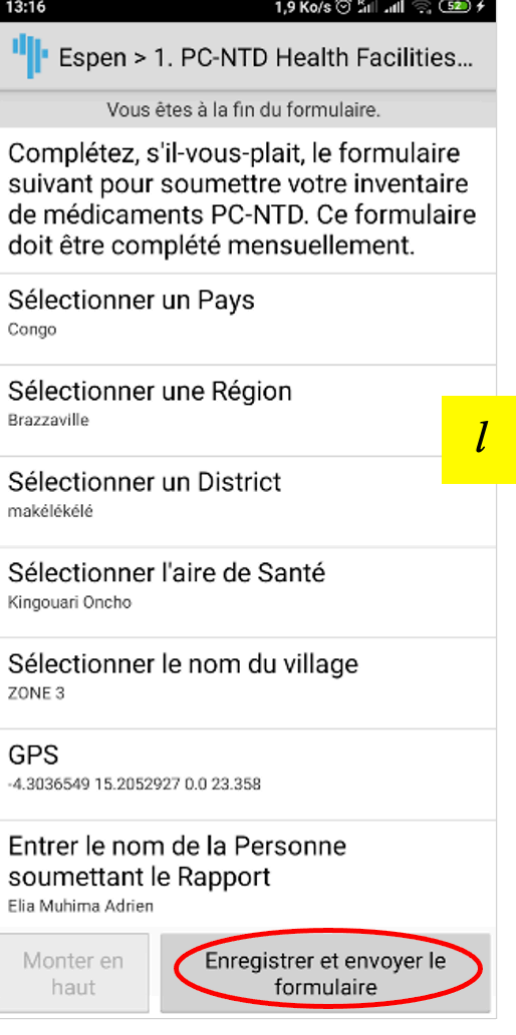

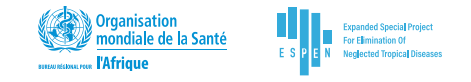

la possibilité de changer l'affichage de l'ensemble de questions en anglais, espagnol, portugais, …

Ceci peut être utile aussi pour un pays ou on planifie des enquêtes sur toute l'étendue géographique mais avec des unités ou sous-groupe ayant plusieurs langues.

Pour changer la langue d'un formulaire, ayant déjà ouvert le formulaire, cliquer sur les trois points au coin supérieur droit (Ou le bouton menu en bas du téléphone) **[m]**

Ensuite, cliquer sur changer la langue

Une fenêtre vous proposant les langues supportées pour le formulaire sera affichée pour vous permettre de basculer d'une langue à une autre **[n]**.

Pour ce cas d'exemple, le formulaire affichait par défaut l'anglais **[o]**, en sélectionnant le français **[p]**, l'ensemble de questions est proposé en français comme illustré ci-dessous :

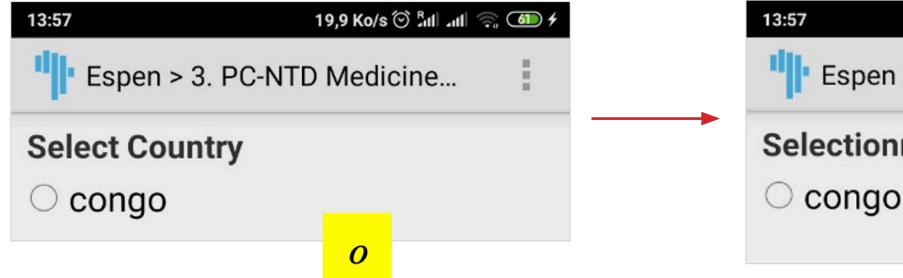

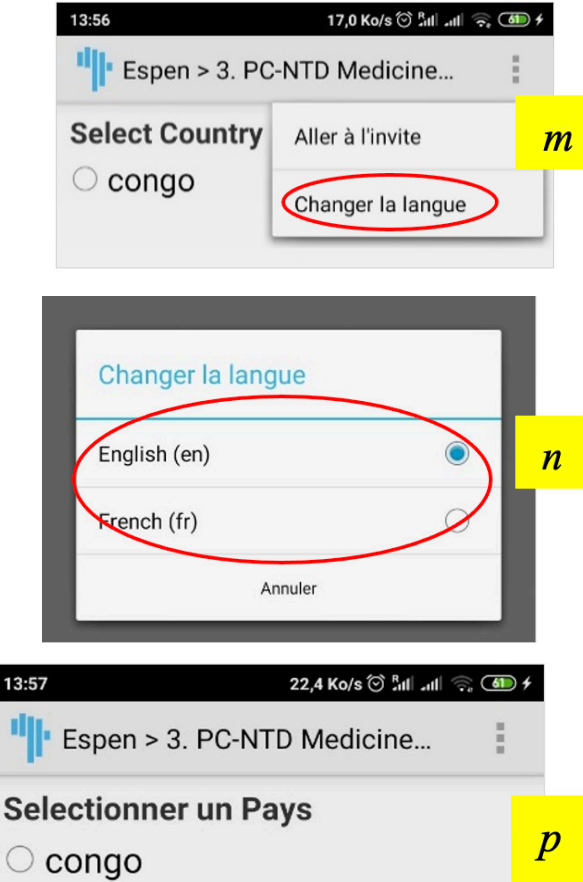

### **ANNULER LE REMPLISSAGE D'UN FORMULAIRE**

Lors de la collecte de données avec plusieurs formulaires à compléter, il peut arriver que vous sélectionniez un formulaire et réalisiez qu'à la place vous deviez choisir l'autre.

Comment quitter ce formulaire et choisir celui souhaité ?

- Cliquez sur le bouton de retour physique ou le geste correspondant sur votre smartphone,
- Un message contextuel (Quitter … nom du formulaire) **[q]**  va s'afficher,
- Cliquer sur Supprimer le formulaire et quitter,
- Cliquer sur Oui, supprimer et quitter **[r]**,

Note : Cette opération ne supprime pas le formulaire vierge sur le smartphone. Référez-vous à la section Suppression de formulaires pour supprimer le formulaire.

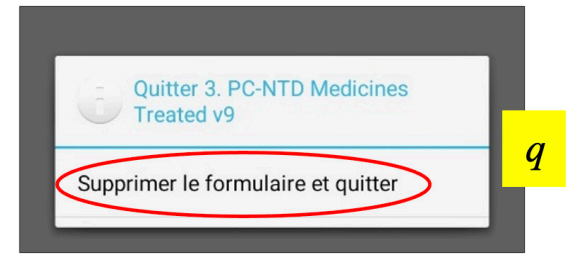

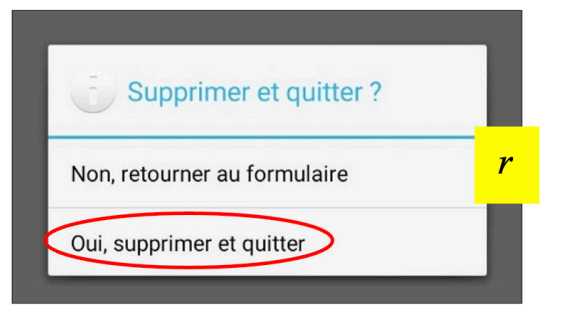

### **ENVOIE DE DONNÉES**

ESPEN Collect est conçu pour envoyer automatiquement les données une fois finalisées. Pour finaliser le formulaire, assurez-vous d'avoir cliqué sur le bouton Enregistrer et envoyer le formulaire conformément à l'image **[o]** ci-dessus.

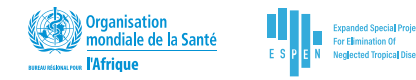

#### **NOTE**

*Le téléphone doit être connecté à Internet via un réseau mobile ou une connexion Wi-Fi partagée pour envoyer les données.*

Le nombre de formulaires non envoyés - enregistrements stockés sur le téléphone mais non transmis au serveur - sera affiché sur le bouton Envoyer le formulaire finalisé (#). Si ce bouton affiche un nombre supérieur à zéro, cela signifie que les données n'ont pas été envoyées au serveur. Votre téléphone essaiera d'envoyer des données automatiquement. Pour envoyer des données manuellement, cliquez sur le bouton Envoyer le formulaire finalisé **[s]** et sélectionnez toutes les enquêtes et cliquez sur envoyer.

La vérification qu'aucune donnée transmise ne reste sur les téléphones devrait faire partie de la liste de contrôle quotidienne du superviseur.

#### **SUPPRESSION DE FORMULAIRES**

L'application mobile ESPEN collect stocke certaines données dans la base de données SQLite sur le téléphone / tablette Android pour permettre la sélection des données saisies dans les enquêtes suivantes (par exemple, entrer le code d'un grappe dans l'enquête des grappes pour le sélectionner dans l'enquête des participants). Avant de commencer l'enquête, vous devez effacer la base de données ainsi que les données d'enquête entrées précédemment. Pour supprimer les enregistrements non définis et nettoyer la base de données, suivez les étapes ci-dessous :

- Ouvrez l'application ESPEN collect sur votre téléphone / tablette
- Ouvrez les paramètres d'administration en cliquant sur les 3 boutons de menu de votre téléphone (comme décrit clairement dans la section Lier ESPEN Collect au serveur et télécharger les formulaires)
- Le mot de passe des paramètres d'administrateur est 0913
- Cliquez sur le bouton Supprimer le formulaire enregistré.
	- **°** Formulaires enregistrés **[t]** enquêtes précédemment saisies. Si vous désactivez cette option, les enquêtes déjà stockées dans la base de données en ligne seront supprimées et toutes les valeurs de la base de données SQLite sur le téléphone / la tablette seront supprimées.
	- **°** Formulaires vierges **[u]** cela supprimera le formulaire d'enquête du téléphone, aucune donnée supplémentaire ne pourra être saisie à l'aide de ce formulaire avant d'être téléchargée depuis la plateforme ESPEN

Cliquez sur le bouton de retour ou le geste correspondant sur votre smartphone/tablette pour quitter une fois que vous avez terminé.

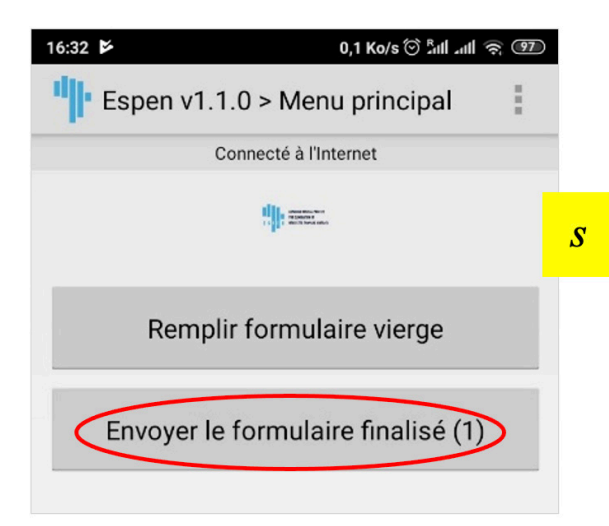

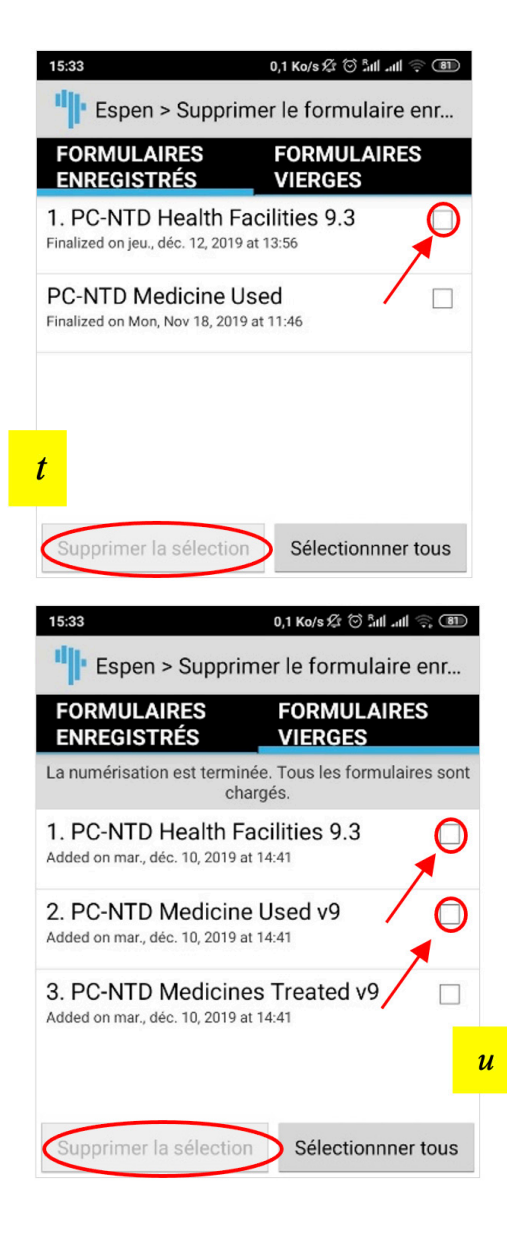

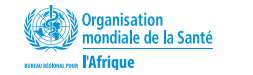

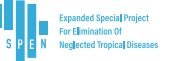

## **Visualisation de données**

Les données sont accessibles à partir de la base de données de l'enquête spécifique à un pays pendant la durée du projet et pendant 90 jours supplémentaires après l'achèvement du projet. Les services d'assistance aux enquêtes ESPEN utilisent un outil open source, Metabase (Pour accéder à Metabase, allez sur la page ESPEN Collect sur ESPEN Portal) (figure 2), pour permettre aux utilisateurs autorisés et aux gestionnaires de données de ESPEN Collect de consulter rapidement les rapports de données, y compris les cartes, les tableaux et graphiques. Les utilisateurs autorisés peuvent se connecter à tout moment au site Web sécurisé. Si vous n'avez pas de compte, veuillez contacter l'équipe de gestionnaire de données ESPEN Collect à espensupport@who.int et yumbandubad@who.int.

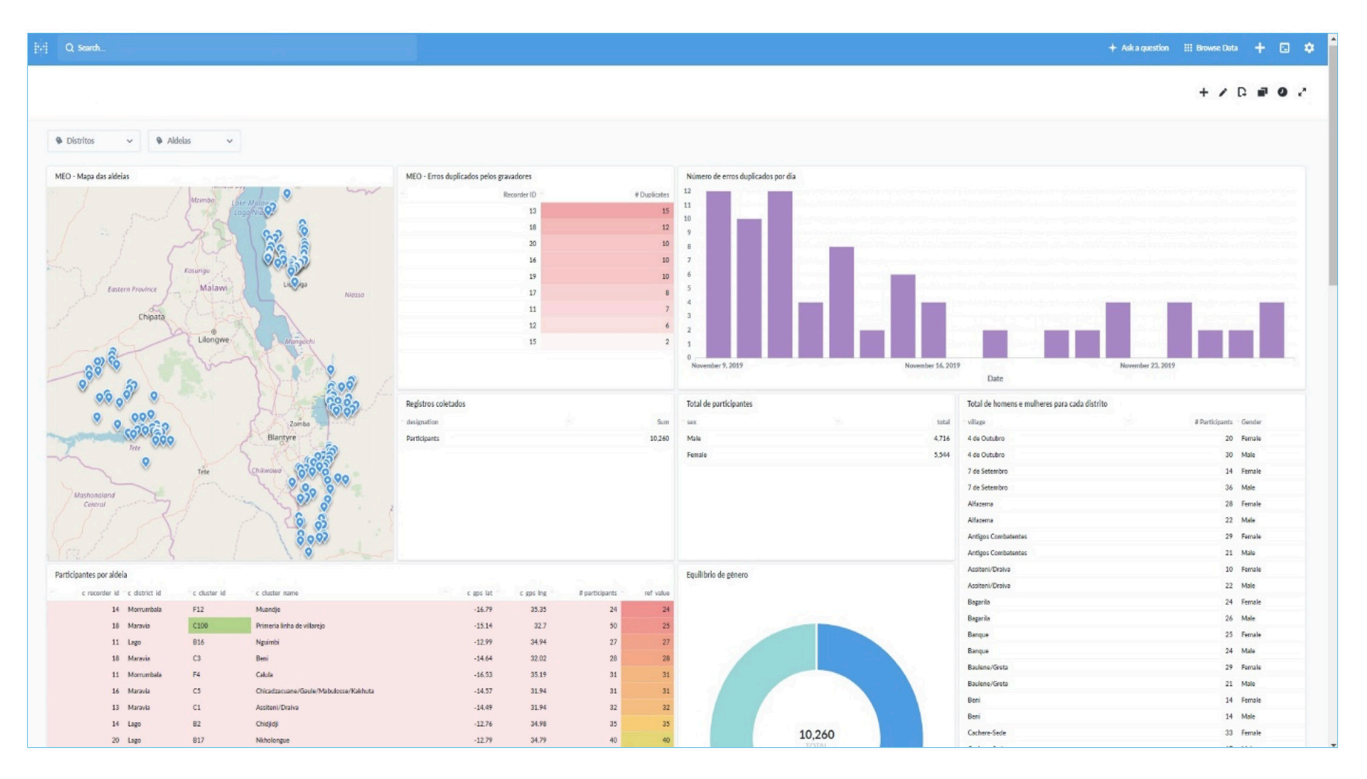

*Figure 2 : Exemple du tableau de bord Metabase*